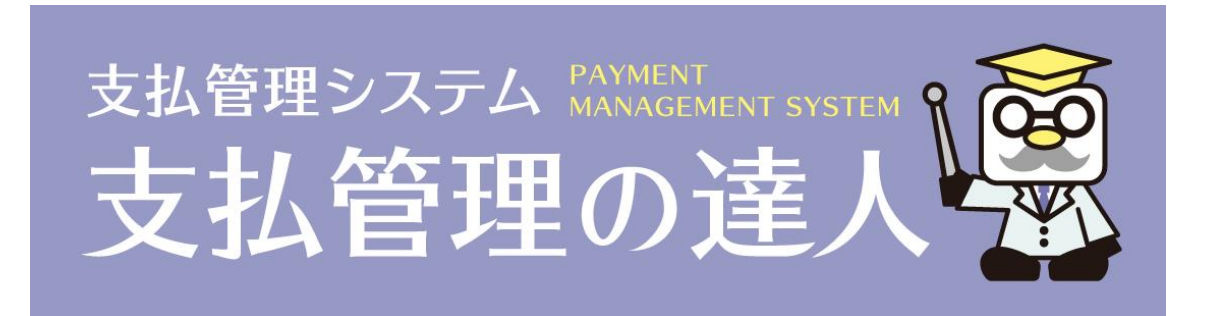

# 【最新プログラム入替手順書】

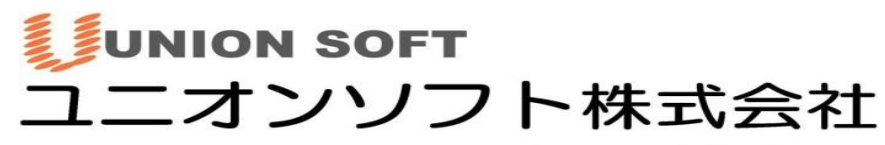

〒852-8137 長崎市若葉町16番11号 ブライト住吉5F TEL050-2018-2788 FAX 095-813-0035 URL: http://www.tatujin.co.jp E-mail: union@tatujin.co.jp 本手順書は、『支払管理の達人』を最新バージョンに入れ替えする際の手順書です。

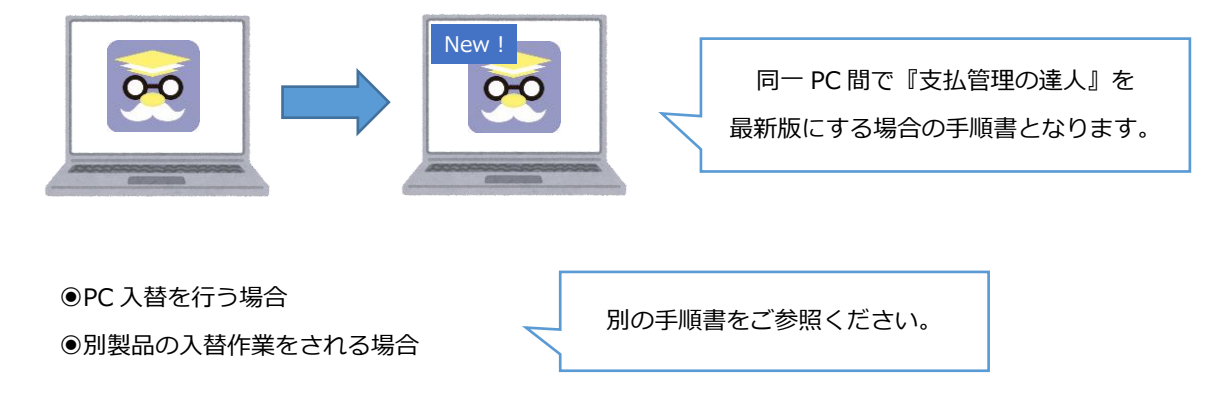

上記に該当するユーザー様は、手順書が異なりますのでご注意ください。

## **《事前準備》**

最新版へ入替する前に、以下をご確認・実行ください。

●サーバー名を確認

①[Windows スタート]-[支払管理の達人]フォルダ-[支払管理の達人システムツール]を起動して

「接続するデータベースサーバーを変更する」をクリックします。

※本システムツールは『支払管理の達人』を起動している場合は開くことができません。

ソフトを終了させてから、実行をお願い致します。

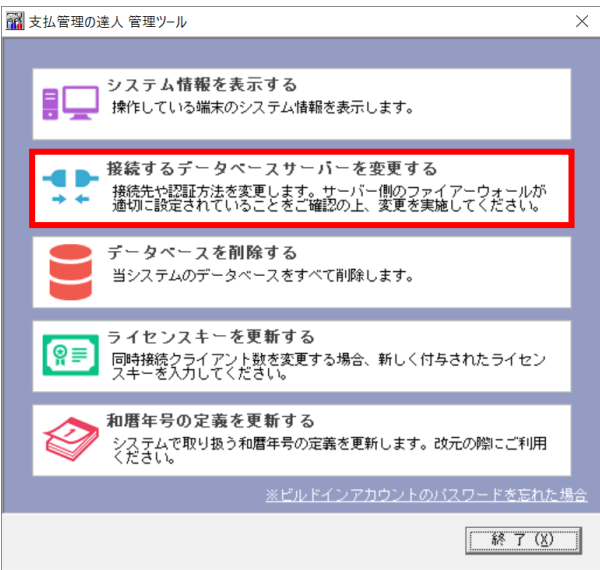

②表示されたサーバー名の情報をメモに控えて下さい。

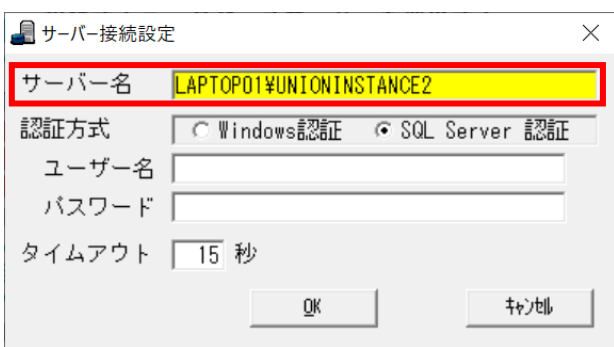

# ◉インストールドライブの確認

①[Windows スタート]-[Windows システムツール]-[PC]を開き、

"デバイスとドライブ"欄の「C ドライブ」を開きます。

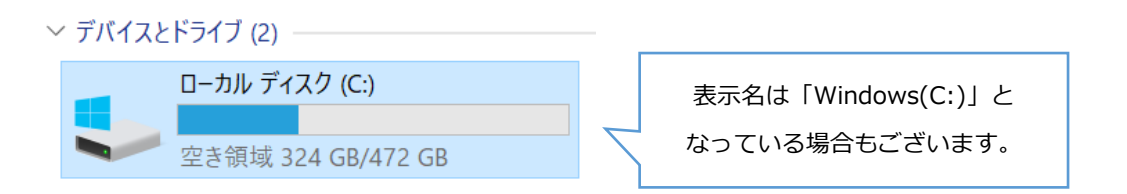

②[Program Files (x86)]フォルダ内に、[Unionsoft]-[Tatujin]フォルダがあることを確認します。

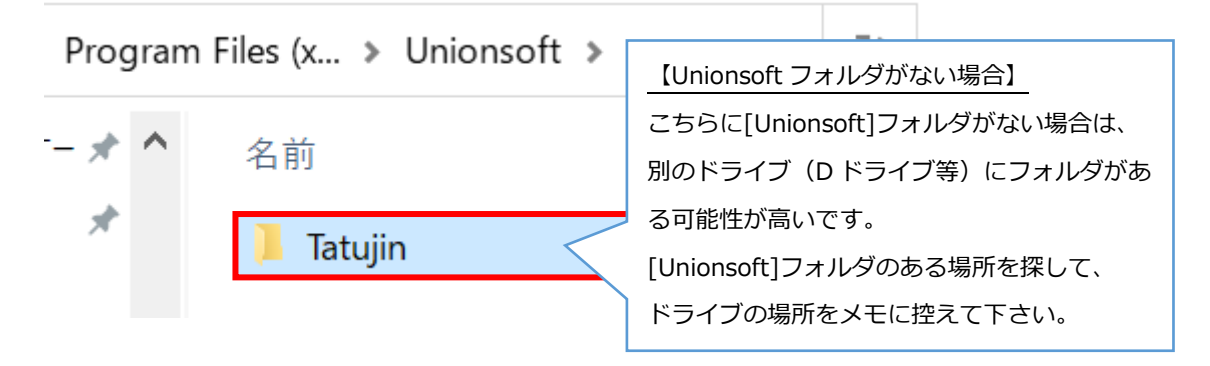

### ◉旧バージョンのアンインストール

最後に旧バージョンの達人をアンインストールします。

弊社は入れ替え時、「アンインストール⇒インストール」での入れ替えを推奨しておりますので 旧バージョンをアンインストールの上、新しいバージョンの達人をインストールしてください。 (※アンインストールしても達人のデータが消えることはございませんので、ご安心ください。) ①[Windows スタート]-[Windows システムツール]-[コントロールパネル]-[プログラムのアンインスト ール]もしくは[プログラムと機能]を開くと、「プログラムのアンインストールまたは変更」画面が表示さ れます。

#### プログラムのアンインストールまたは変更

プログラムをアンインストールするには、一覧からプログラムを選択して [アンインストール]、[変更]、または [修復] をクリックしま?

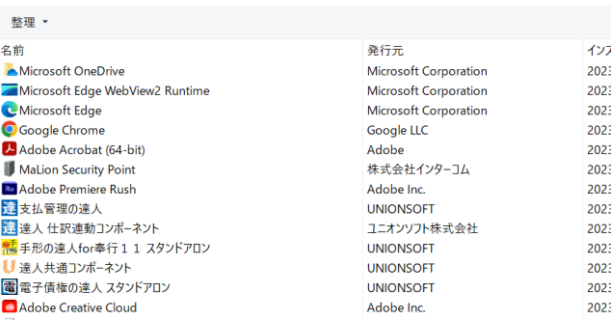

②ここでアンインストールするプログラムをクリック選択し、[右クリック]-[アンインストール]をします。

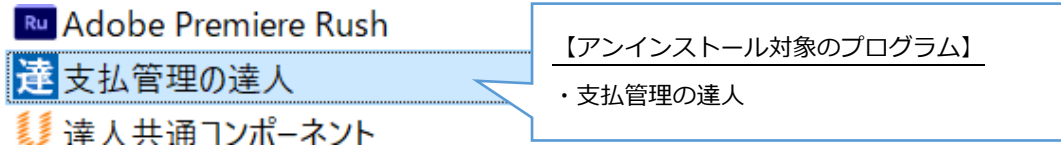

③以下メッセージを [はい]で進みます。

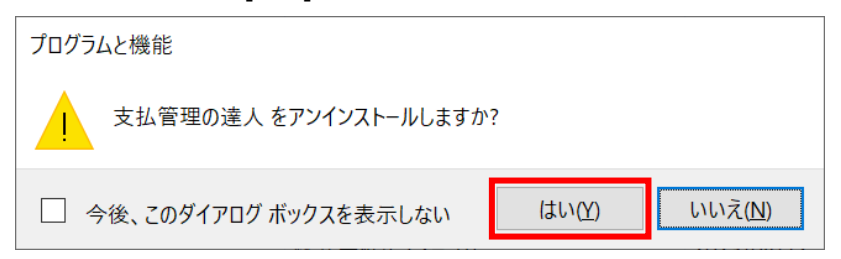

④アンインストールが進行します。

「ユーザーアカウント制御」などの画面が出てきた場合は [はい]で進みます。 手順②で指定のプログラムがアンインストールされたことを確認し、 以下に記載の《新しいバージョンの達人をインストールする》手順に進みます。

# **《新しいバージョンの達人をインストールする》**

新しいバージョンの『支払管理の達人』をインストールします。

①DVD を PC に挿入し、[Windows スタート]-[Windows システムツール]-[PC]から "DVD ドライブ"上で[右クリック]-[開く]をします。

(※最新版をダウンロードにて入手された場合は、ダウンロードしたファイルを開いてください。)

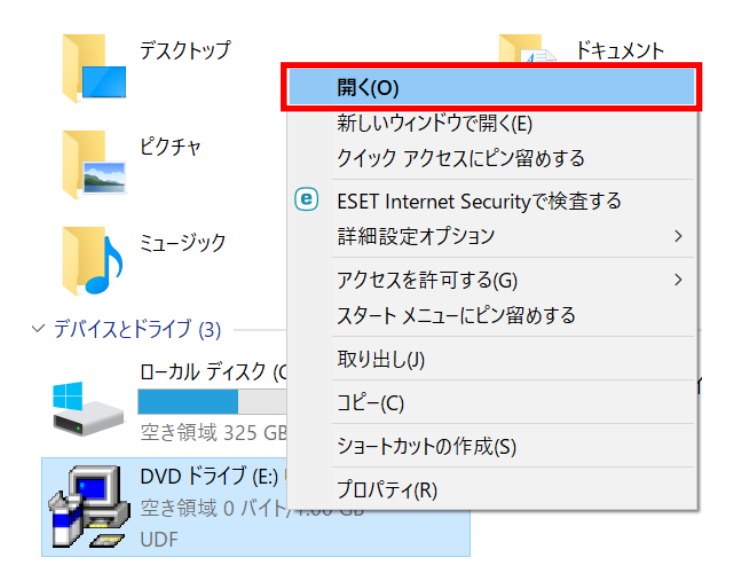

②DVD 内(※ダウンロードの場合はダウンロードファイル内)のインストーラーが表示されてきます。 [Setup.exe]をダブルクリックで実行します。

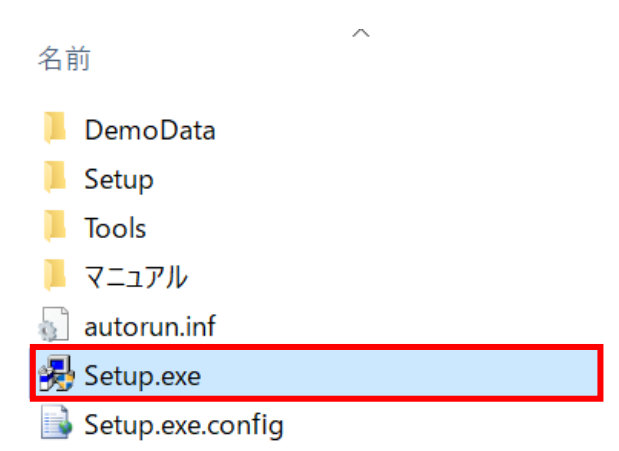

③「ユーザーアカウント制御」画面が表示された場合は、[はい]で進みます。

④「達人ソフトセットアップ」画面が表示されます。

[セットアップを実行する]をクリックします。

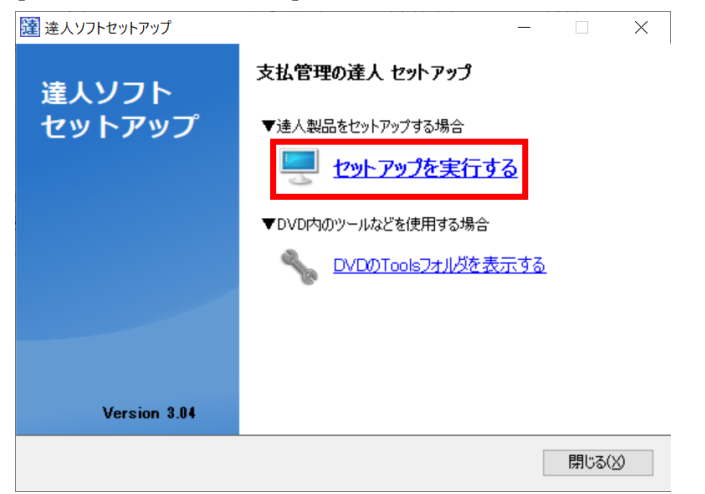

⑤以下画面を [次へ]で進みます。

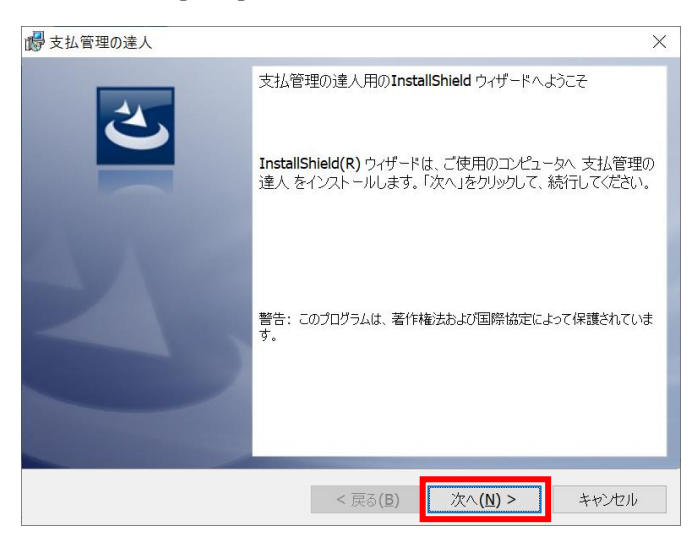

⑥「使用許諾契約」画面では、"◉同意します" にチェック☑を付けて [次へ]で進みます。

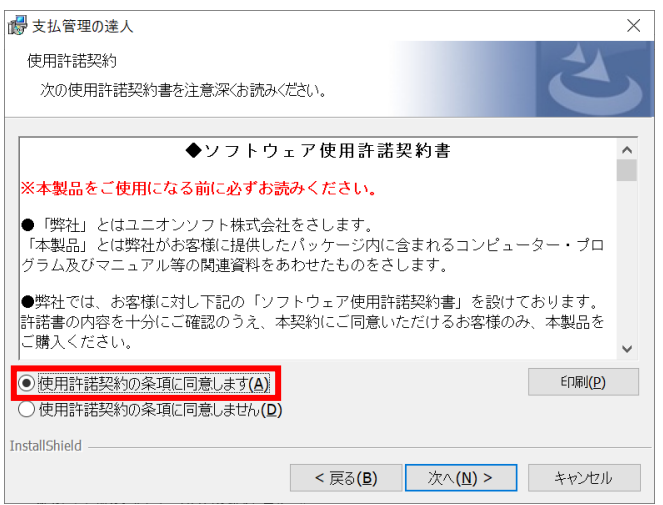

⑦「インストール先フォルダ」画面では、『《事前準備》の◉インストールドライブの確認(P.1)』で 確認した場所を指定して、[次へ]を押下します。

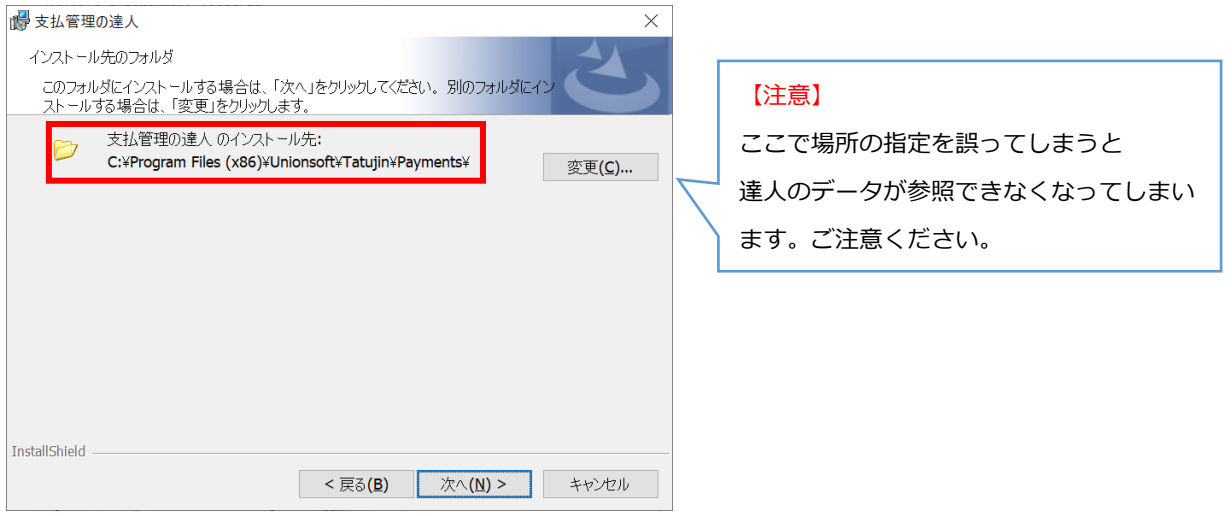

# ⑧[インストール]を押下します。

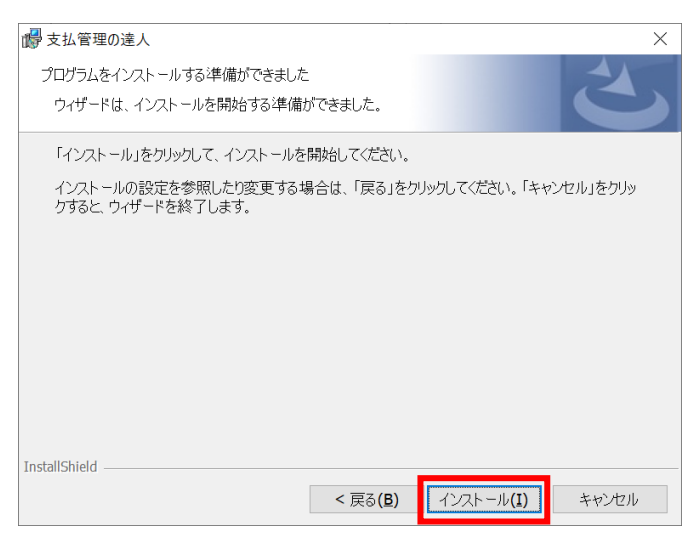

⑨インストールが進行します。

「~完了しました。」と出たら、[完了]を押下します。

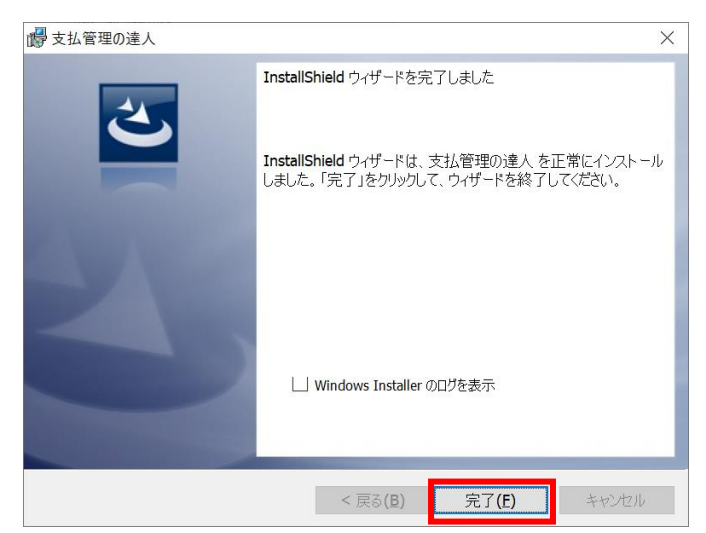

⑩以下のメッセージも[OK]で進みます。

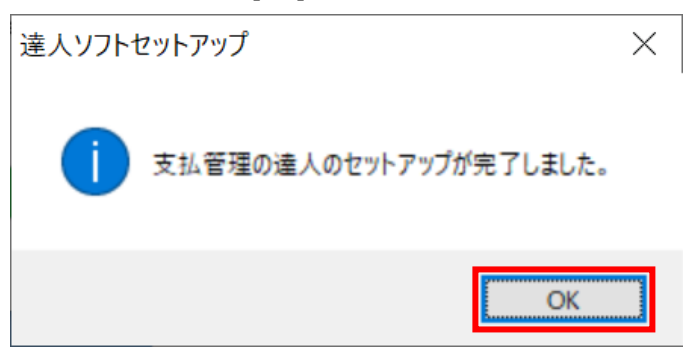

⑪「達人ソフトセットアップ」画面に戻るので、[閉じる]で終了します。

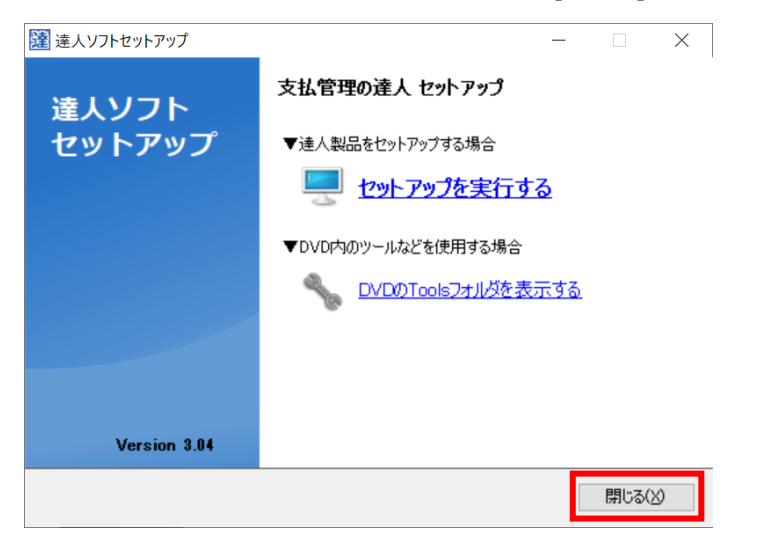

以上で達人の最新バージョンへの入れ替えは完了です。 最後に、入れ替えが正常に完了しているかを確認します。

# **《入れ替え後のバージョン確認》**

達人を起動して、バージョンの確認を行います。

①達人を起動します。

「SQL サーバー情報設定」画面が出てきた場合は『《事前準備》の◉サーバー名を確認(P.1)』で メモに控えていた内容を入力し、[決定]で進みます。

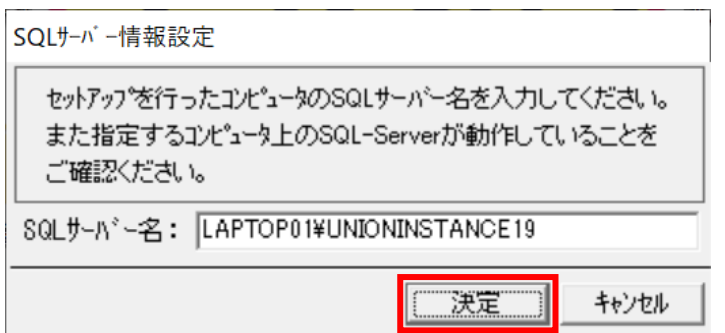

②ログインを行うと、達人のメインメニューが開いてきます。

達 支払管理の達人

ファイル(F) ヘルプ(H)

ユニオンソフト株式会社

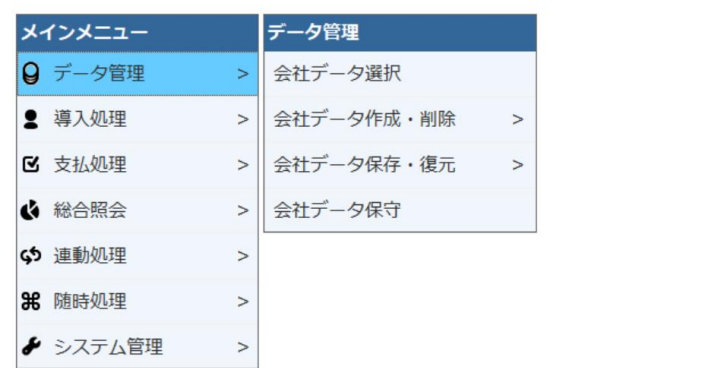

③画面上部の[ヘルプ]-[バージョン情報]より、新しいバージョンになっていることを確認します。

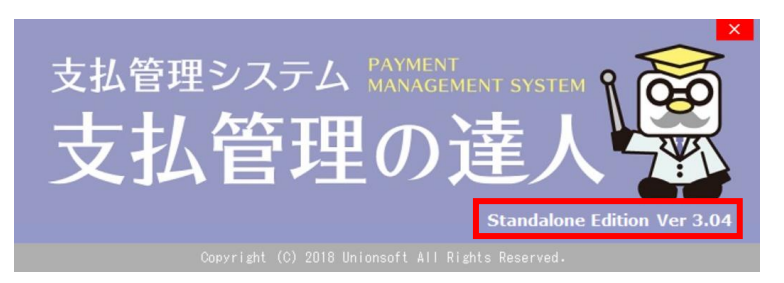

操作についてのご不明点や、上手くいかない等ございましたら、 お気軽にサポートセンターまでお問い合わせください。

◉電話、FAX、メールにてお問い合わせいただけます。 《受付時間:平日9:30~12:00、13:00~17:00》 ◉お問い合わせ時には登録番号が必要になります。事前にご確認の上ご連絡下さい。 ◉電話回線が込み合うことがございます。メール・FAX でのお問い合わせもどうぞご活用下さい。 TEL 050-2018-2788 / FAX 095-813-0035 Mail union@tatujin.co.jp